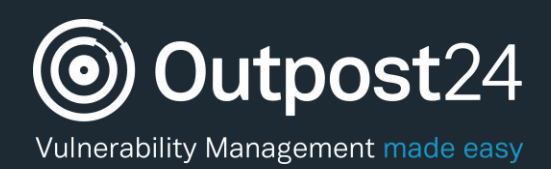

# **Integrations**

A Quick Start Guide

**Version: 2.2 2018-06-20**

**Outpost24** Vulnerability Management - made

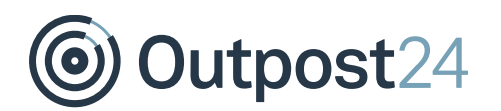

## **Table of Contents**

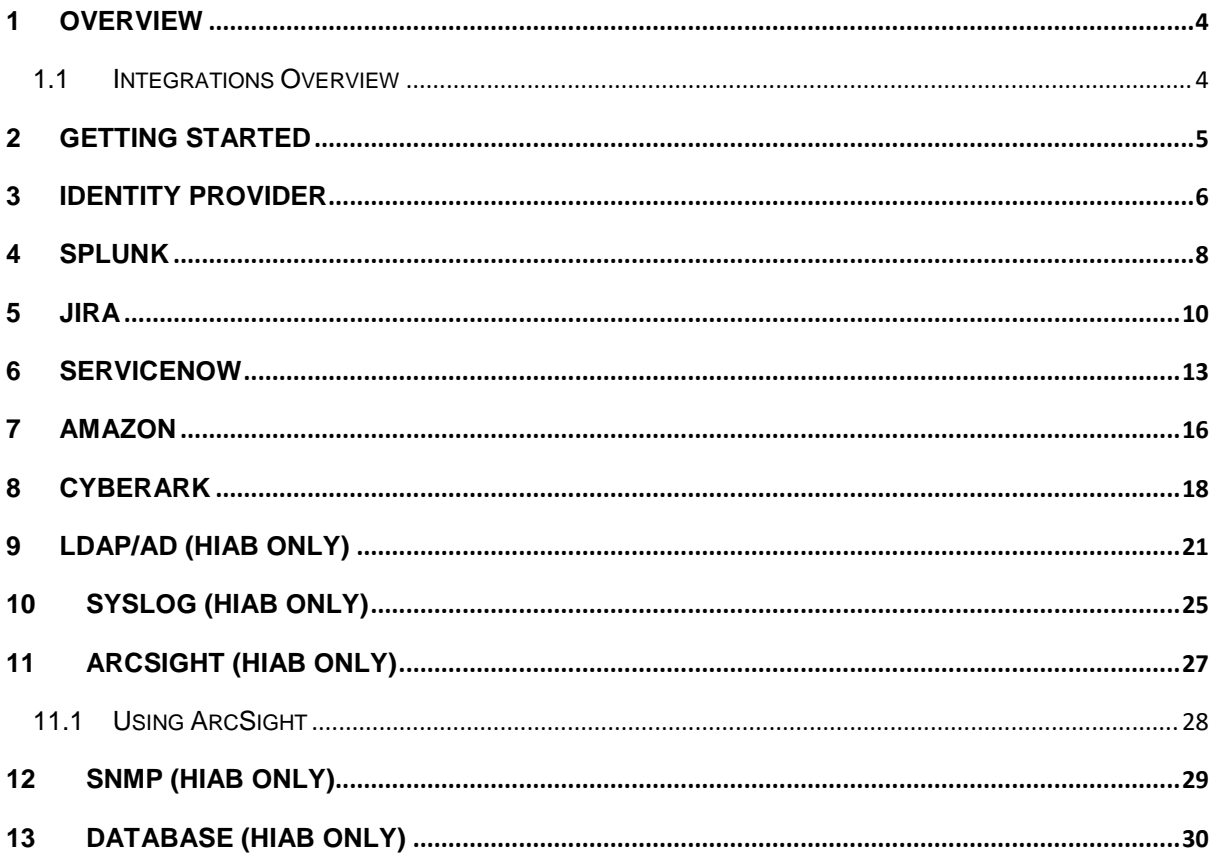

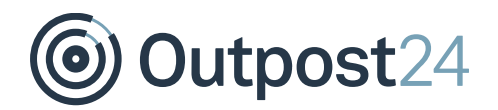

### About This Guide

The main purpose of this document is to provide users a comprehensive overview of how to setup and use Integrations module in OUTSCAN™ and HIAB™. This document has been elaborated under the assumption that the reader has access to the OUTSCAN /HIAB account and portal interface.

For support information, visit <https://www.outpost24.com/support.>

#### **Copyright**

© 2018 Outpost24®. All rights reserved.

This document may only be redistributed unedited and unaltered. This document may be cited and referenced only if clearly crediting Outpost24® and this document as the source. Any other reproduction and redistribution in print or electronically is strictly prohibited without explicit permission.

#### **Trademark**

Outpost24®, OUTSCAN™, and HIAB™ are trademarks of Outpost24® in Sweden and other countries.

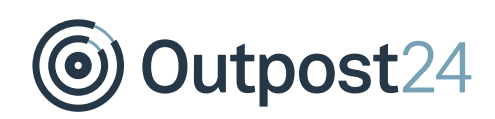

### <span id="page-3-0"></span>1 Overview

### <span id="page-3-1"></span>1.1 Integrations Overview

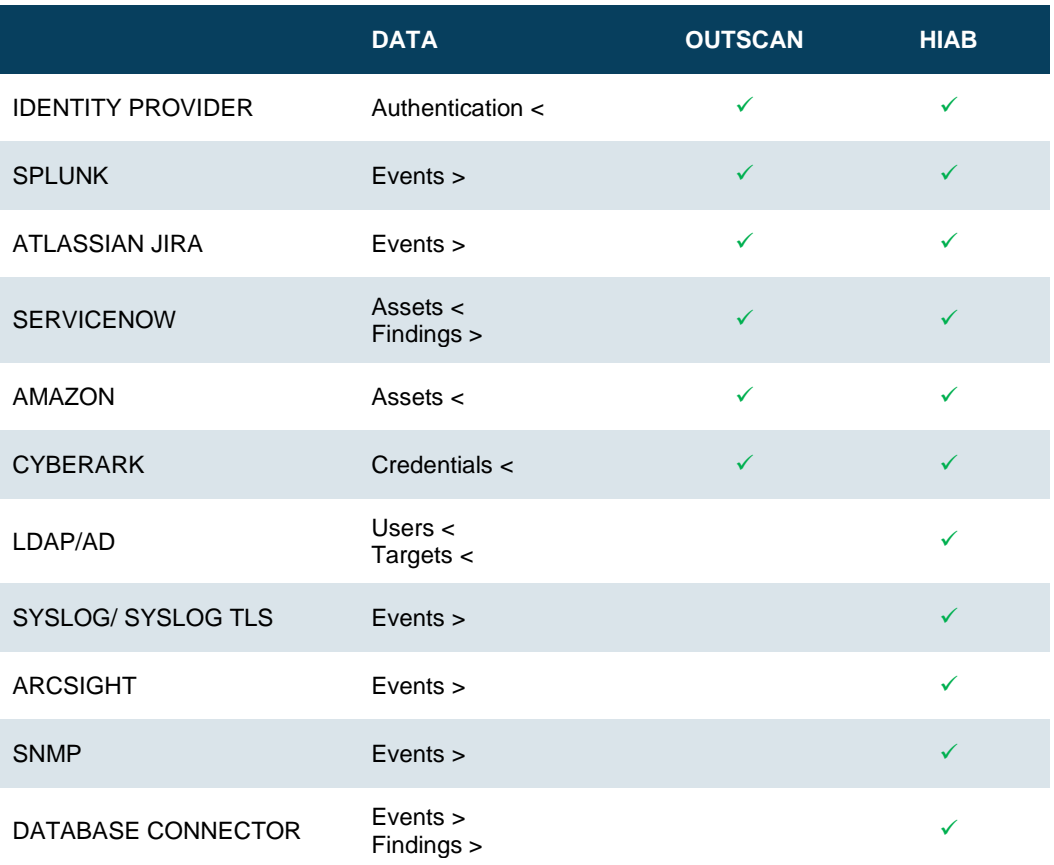

*Note: The arrows represent if our platform takes the data from the integrated system as an input or if it sends the data to the integrated system as an output.*

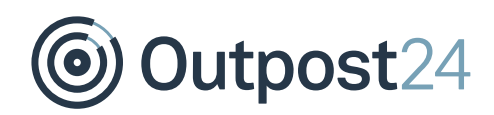

### <span id="page-4-0"></span>2 Getting Started

To launch the OUTSCAN application, navigate to [https://outscan.outpost24.com.](https://outscan.outpost24.com/) Users who have HIAB, connect to your HIAB by using its assigned network address.

#### *Note: Use HTTPS protocol.*

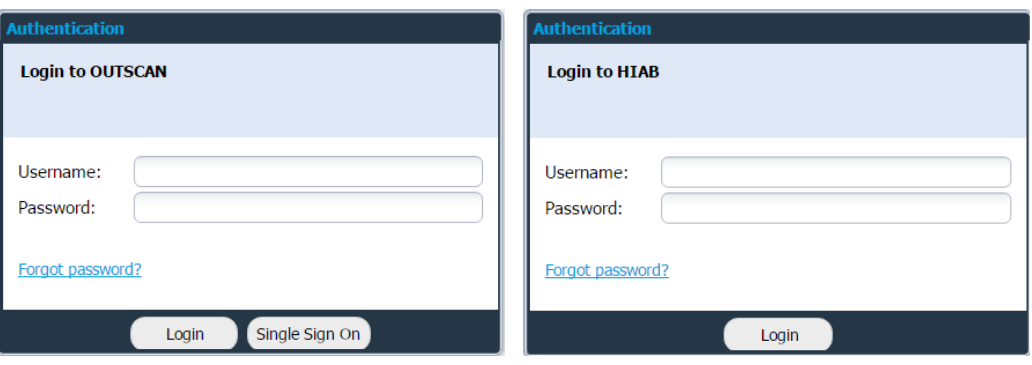

- 1. Log in as **Main User/Super User** using your credentials.
- 2. To access the Integrations module, go to Main Menu → Settings → **Integrations.**

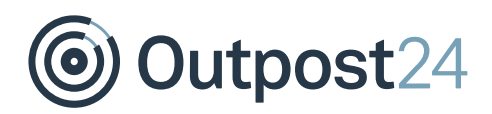

### <span id="page-5-0"></span>3 Identity Provider

An Identity Provider (IDP) offers user authentication as a service. It is a trusted provider that allows the use of single sign-on (SSO) to access other application. SSO enhances usability by reducing password fatigue as passwords are maintained on your IDP.

To enable SSO on HIAB/OUTSCAN you will have to import meta-data from your IDP into HIAB/OUTSCAN. You will also need to export the service provider's meta-data from HIAB/OUTSCAN and import it to your IDP.

*Note: While reading the response from IDP during signing in to our portal, we accept signed assertions with parameters. The parameters list which your IDP is returning in response must include your user name in a parameter named UID*.

#### **Set up Identity Provider Integration**

To set up Identity Provider:

1. Go to Main Menu → Settings → Integrations → Identity Provider

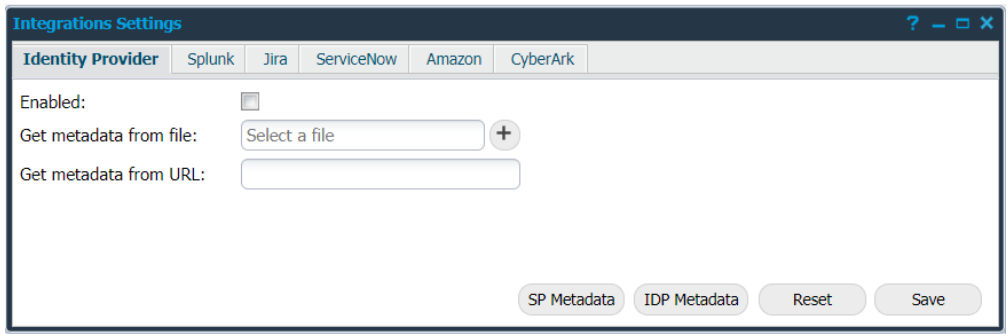

- 2. Provide the below information to enable Identity Provider (IDP):
	- **Enabled:** Select the Enabled checkbox to enable the protocol for single sign-on trusting another source to login.

Use one or both of the following option to provide metadata of IDP:

- **Get metadata<sup>1</sup> from file:** Select Identity provider's metadata file by clicking the + symbol beside the field.
- **Get metadata from URL:** Provide a URL from which the OUTSCAN or HIAB (Service Provider) should fetch metadata from IDP.

-

<sup>1</sup> Metadata contains information such as how it works, what type of login is acceptable etc.,

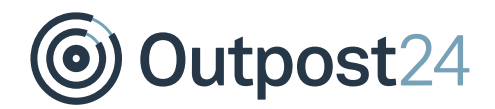

After enabling the required settings:

- Click **Save** to save the current settings.
	- Click **Reset** to fully remove the current settings. It will disable the integration and it doesn't have to be done after you've disabled it since you might want to use the same settings again.
		- **IDP Metadata:** This shows the currently uploaded metadata of the Identity Provider.
		- **SP Metadata**: Click on this button, to check service provider's metadata.

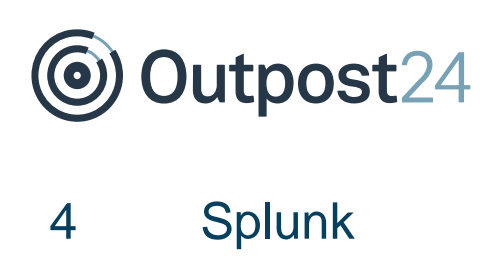

<span id="page-7-0"></span>Splunk is a software for searching, monitoring, and analyzing machine-generated big data. Splunk captures, indexes, and correlates real-time data in a searchable repository from which it can generate graphs, reports, alerts, dashboards, and visualizations. A trial version of Splunk can be downloaded from the official Splunk website. It is implemented in both OUTSCAN and HIAB and is mostly used in Event Notification system and Audit Log.

#### **Set up Splunk Integration**

To set up Splunk:

Go to **Main Menu Settings Integrations Splunk**

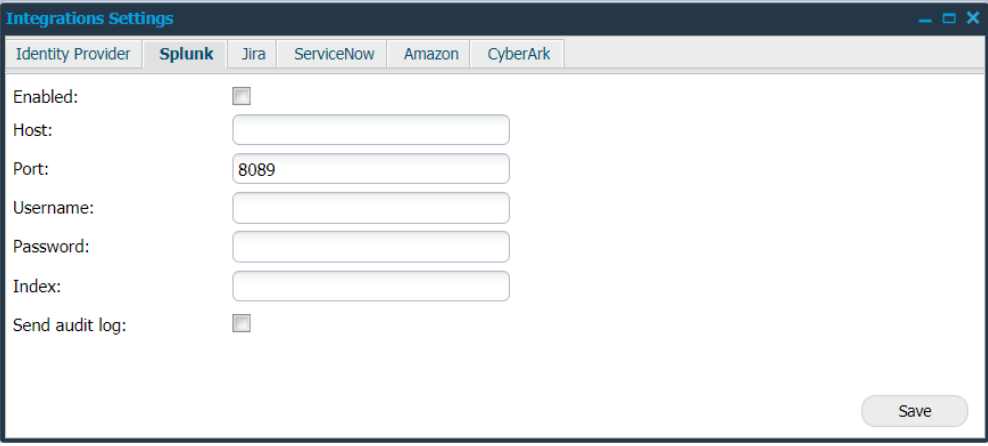

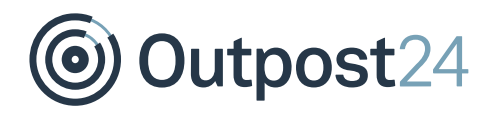

2. Provide the below information to use Splunk:

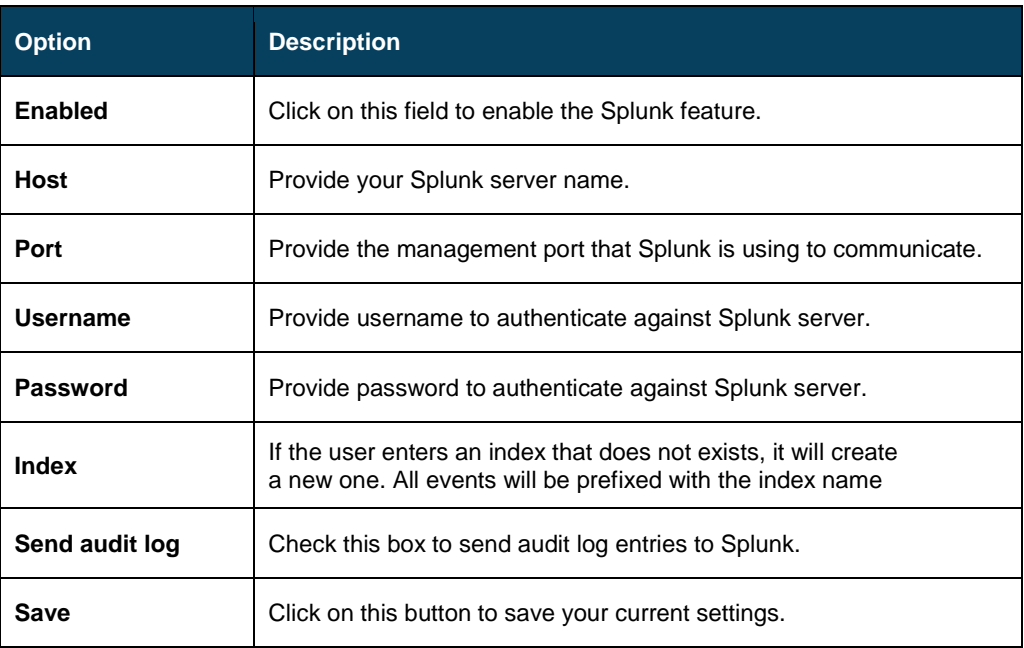

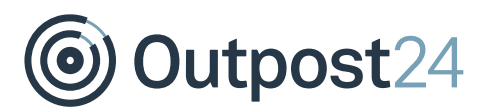

### <span id="page-9-0"></span>5 JIRA

JIRA is a ticketing system which is implemented in both OUTSCAN and HIAB. It can be used in many ways and has different projects to organize the various usages. Tickets (issues) can be created with an assignee who is responsible for getting it done and a reporter who created it. When JIRA is enabled, it will be visible as a ticket system, both in **Assign Task** and **Event Notifications**.

*Note: A linked issue can be created between projects or sub-tasks if it is a bigger task. The Jira instance must be running HTTPS.*

#### **Set up JIRA Integration**

To set up JIRA:

- 1. Download the HTTPS certificate from your JIRA server.
- 2. Go to Main Menu → Settings → Integrations → JIRA

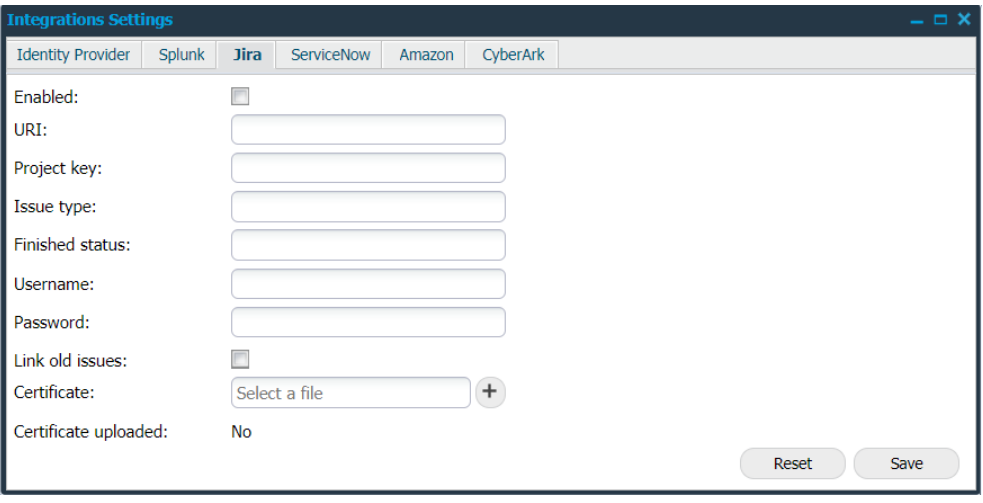

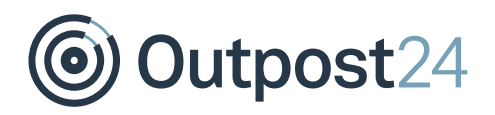

Follow the below procedures to create a JIRA ticket:

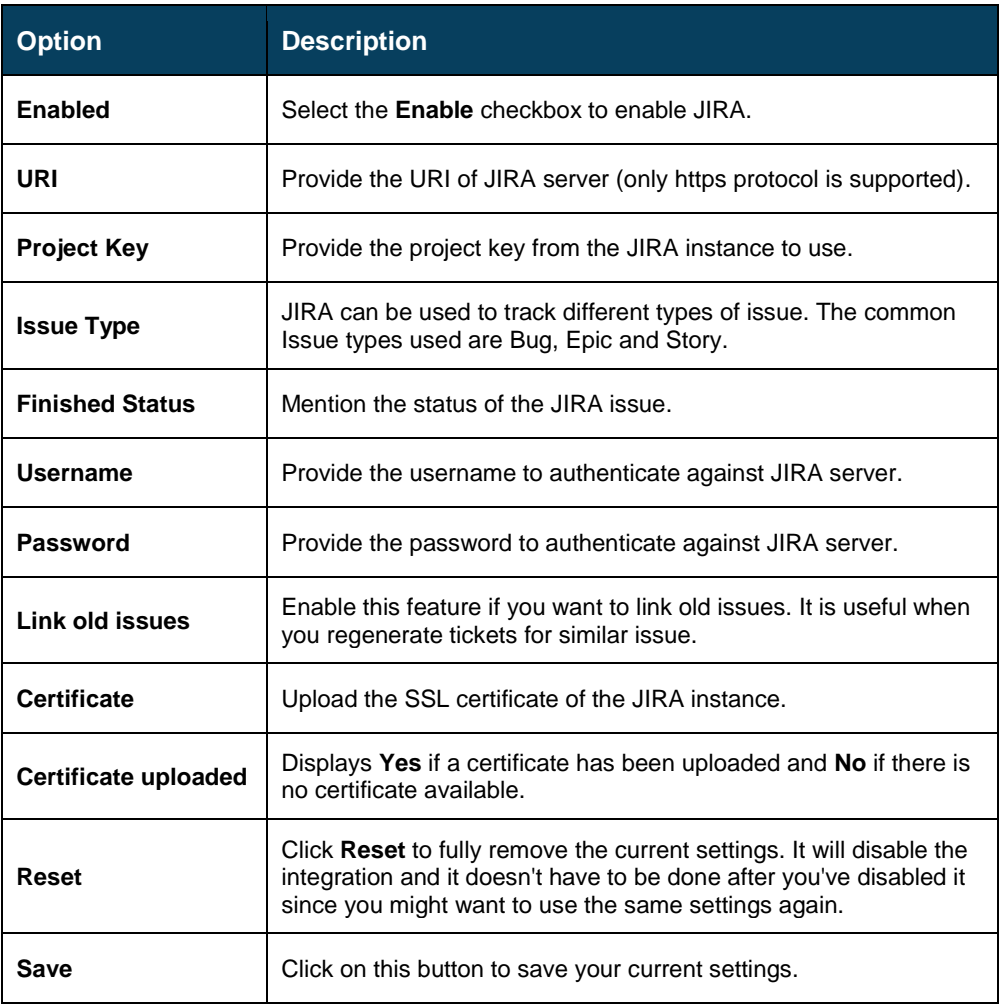

#### *Note: The user should have permission to read issues and to create new issues.*

If you scan a lot of targets, it is recommended to have a separate JIRA project for these tickets, since they can easily reach high in numbers. Every new finding can create one or more new tickets in your JIRA server.

There is no maintenance needed except synchronizing configuration if you re-configure your JIRA in any way. Synchronization between JIRA and OUTSCAN/HIAB is periodic. This may cause some delay in the update.

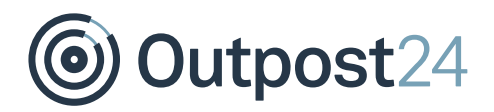

#### **Method 1:**

- 1. Go to **Main Reporting Tools → Findings.** 
	- 2. Right click on any finding, select Assign task.

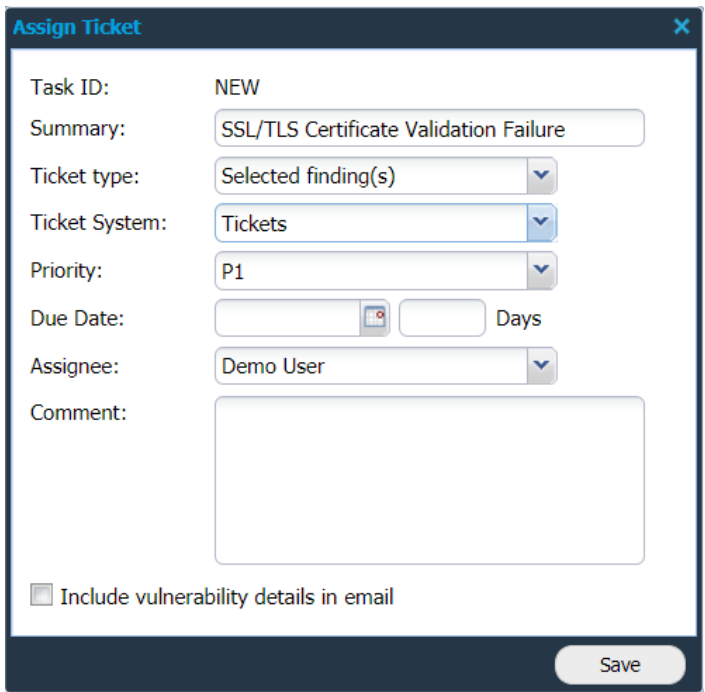

- Select **JIRA** in the ticket system drop-down menu.
- Click **Save** to create a ticket.

#### **Method 2:**

- 1. Go to PCI scanning  $\rightarrow$  Reports.
	- 2. Right click on a finding, select **Assign task**.
	- Select **JIRA** in the ticket system drop-down menu.
	- Click **Save** to create a ticket.

#### **Method 3:**

- Go to Event Notifications
	- Click **+New**.
	- Select **JIRA** in the **Action** drop-down menu. *Note: This action is only available for Finding Information, Low Risk, Medium Risk and High Risk.*
	- Click **Save** to create tickets whenever a report is created with findings of the type of the event.

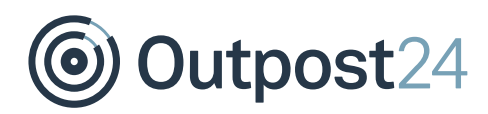

### <span id="page-12-0"></span>6 ServiceNow

ServiceNow is a cloud service that can handle many different needs within a company. Some of its features are:

- ► Ticket system
- ► CMDB
- Discovery server
- Security management

When ServiceNow is enabled, it will be visible as a ticket system in **Assign Task**, and **Event Notifications**. It also adds an option of importing targets from ServiceNow and activating events and tools for adding tickets. If you disable ServiceNow, the targets will no longer update or scan via ServiceNow until you enable it again.

#### **Ticket system:**

A ServiceNow ticket created for a finding will be added as an Incident with target and script information and solution to the finding will be added as Problem. Synchronization between ServiceNow and OUTSCAN/HIAB is periodic. This may cause some delay in the update. With the ticket system, we recommend using old scans to add tickets that you want to get started and then add the events you want for future scans.

#### **Set up ServiceNow Integration**

The ServiceNow service requires an external OAuth Setup to be configured. To set up:

- 1. Go to System OAuth → Application Registry in the Service Now service.
	- 2. Click **New**.
	- On the interceptor page, click **Create an OAuth API endpoint for external clients**.
	- Fill in the fields.
	- Click **Submit**.

Once that has been done, fill in the Client ID and Client secret (if used) in the **Integrations** window.

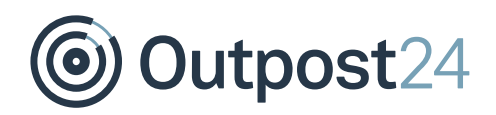

1. Go to Main Menu → Settings → Integrations → ServiceNow.

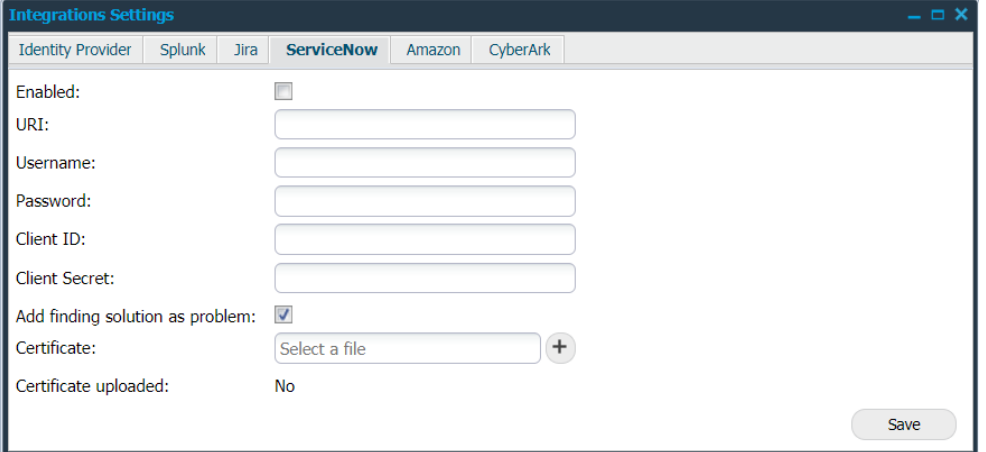

Follow the below procedure to enable ServiceNow:

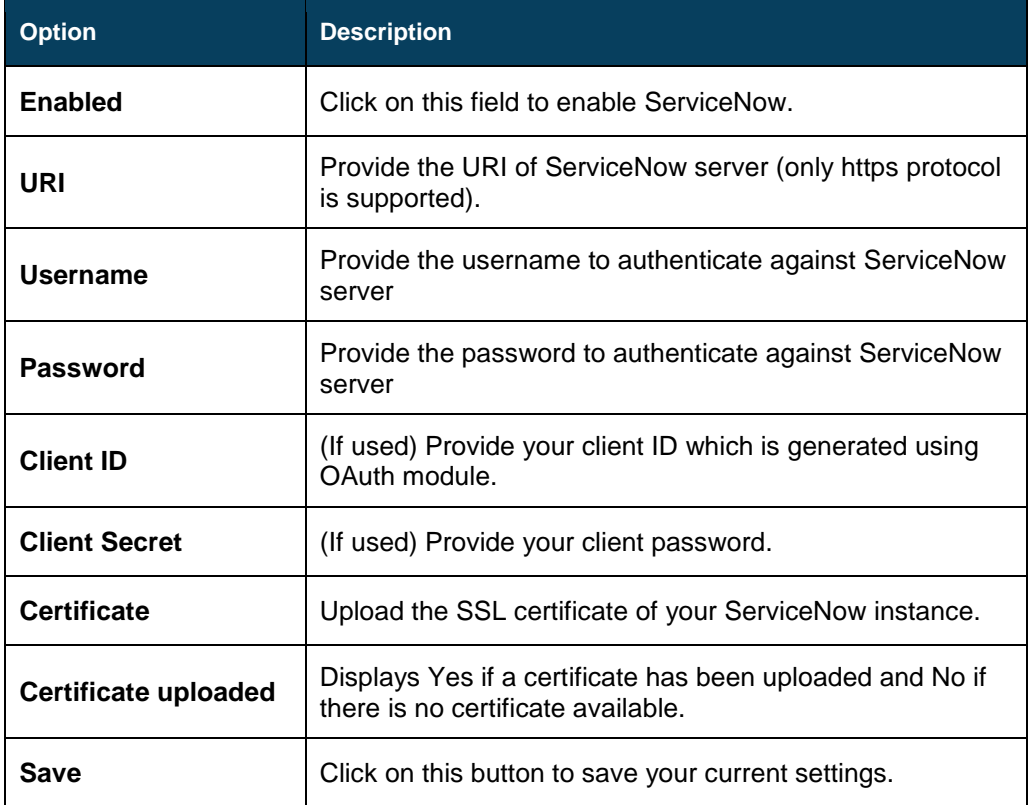

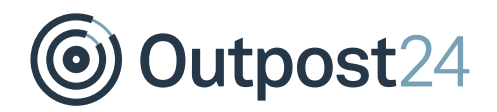

After enabling ServiceNow, use any of the following ways to create a ticket:

#### **Method 1:**

- Go to **Main Reporting Tools Findings**.
- 2. Right click on any finding, select Assign task.

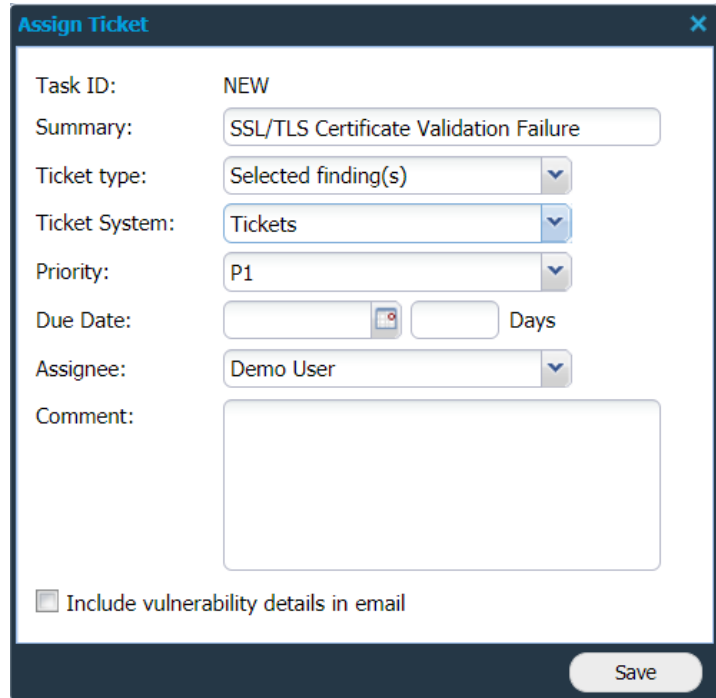

- Select **ServiceNow** in the ticket system drop-down menu.
- Click **Save** to create a ticket.

#### **Method 2:**

- 1. Go to PCI scanning  $\rightarrow$  Reports
	- Right click on a finding, select **Assign task**.
	- Select **ServiceNow** in the ticket system drop-down menu.
	- Click **Save** to create a ticket.

#### **Method 3:**

- Go to Event Notifications Click **+New**.
	- 2. Select **ServiceNow** in the **Action** drop-down menu.

*Note: This action is only available for Information, Low Risk, Medium Risk and High-Risk findings*

Click **Save** to create tickets whenever a report is created with findings of the type of the event.

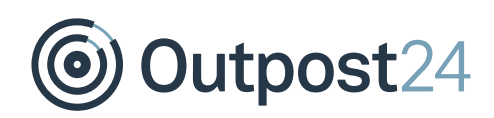

### <span id="page-15-0"></span>7 Amazon

Here you can set up to run scans against instances in the Amazon cloud. It will also enable the option to run discovery scans using ARNs added in this setup. Amazon service is implemented in both OUTSCAN and HIAB.

*Note: Amazon targets can only be added to OUTSCAN/HIAB via discovery scans. Only OUTSCAN is Whitelisted by Amazon as an authorized scanner, and scanning from HIAB may require additional authorization from Amazon.* 

#### **Set up Amazon Integration**

To setup Amazon, go to Main Menu → Settings → Integrations → Amazon

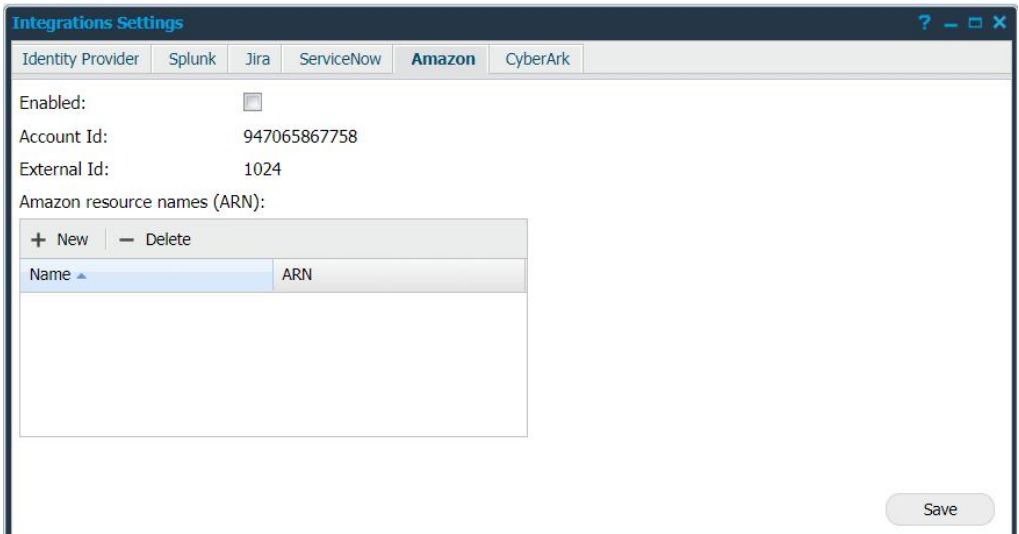

Follow the below procedure to scan instances:

- Click on the **Enabled** field to enable this feature.
- Create a new user role with the **Account Id** and **External Id** noted.

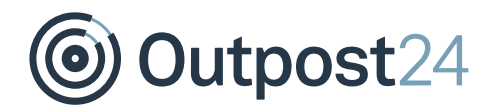

Apply IAM policy given below for the role on Amazon cloud to grant access to the targets.

```
{
     "Version": "2012-10-17",
     "Statement": [{
         "Sid": "Stmt1400711494000",
          "Effect": "Allow",
          "Action": [
              "ec2:DescribeInstances",
              "ec2:DescribeRegions",
              "elasticloadbalancing:DescribeLoadBalancers",
              "elasticloadbalancing:DescribeTargetGroups",
              "elasticloadbalancing:DescribeTargetHealth"
         \frac{1}{\sqrt{2}} "Resource": ["*"]
     }]
}
```
*Note: Any role which gives you read-only access to the required Actions listed in the policy will work.*

- Enter the Amazon Resource Name (ARN) for the newly created role in the table using **+ New** button.
- Click **Save** to save the current settings.

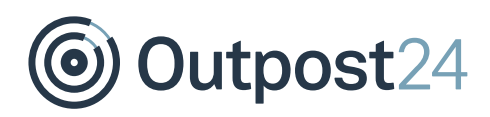

### <span id="page-17-0"></span>8 CyberArk

CyberArk provides a privileged account security solution and password vault. It is required to have the CyberArk AIM suite to use the integration.

*Note: CyberArk is supported in HIAB and OUTSCAN for both internal and external IP addresses.*

#### **Manually Define Application**

To define the Application manually via CyberArk's PVWA (Password Vault Web Access) Interface:

- Log in as user allowed to managed applications (it requires Manage Users authorization)
- Go to **Applications** tab, click **Add Application**; the Add Application page is displayed.
- Fill with the pre-defined APPID the customer should use, specified in the **Name** field.

#### **Set up CyberArk Integration**

To set up CyberArk in OUTSCAN or HIAB:

1. Go to Main Menu → Settings → Integrations → CyberArk

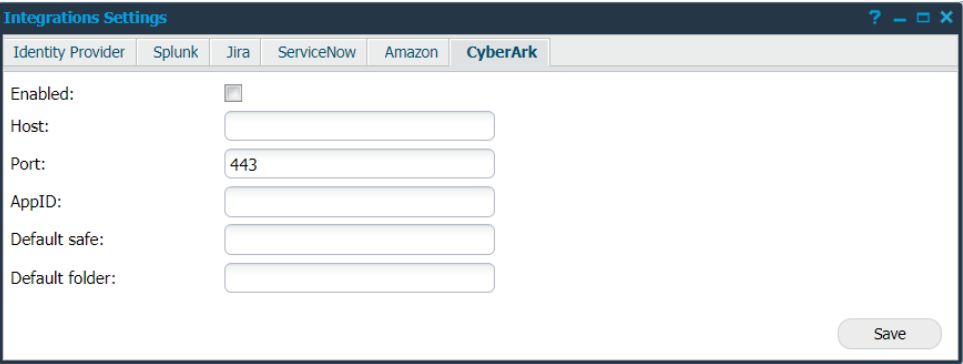

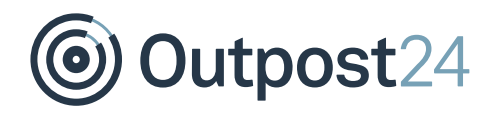

2. Provide the below information to use CyberArk:

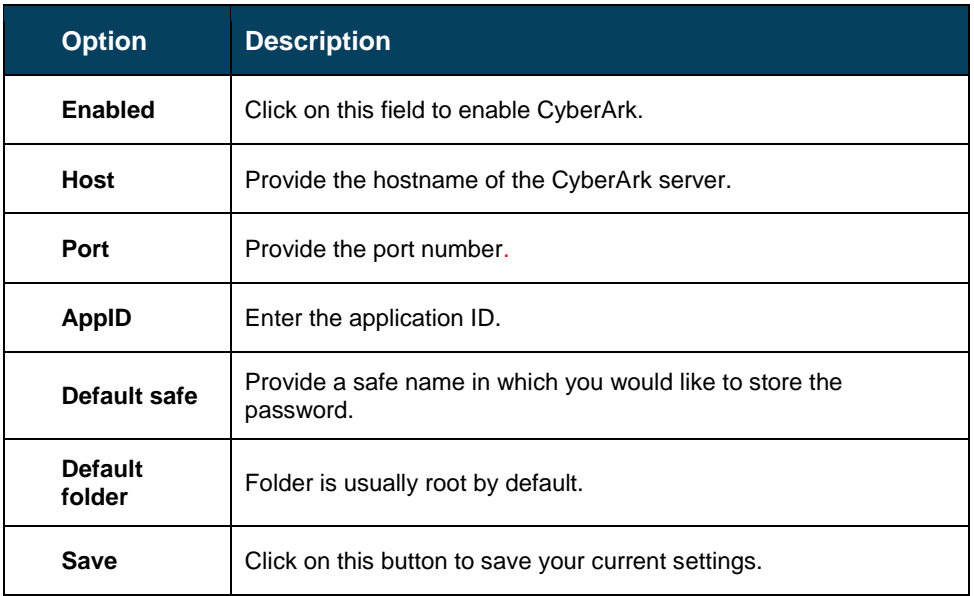

After enabling CyberArk,

- Go to Manage targets.
- **Edit** a target to setup the **Authentication**. **CyberArk SSH** and **CyberArk SMB** is now visible as new options.
- Click on any of the options to use the respective authentication.

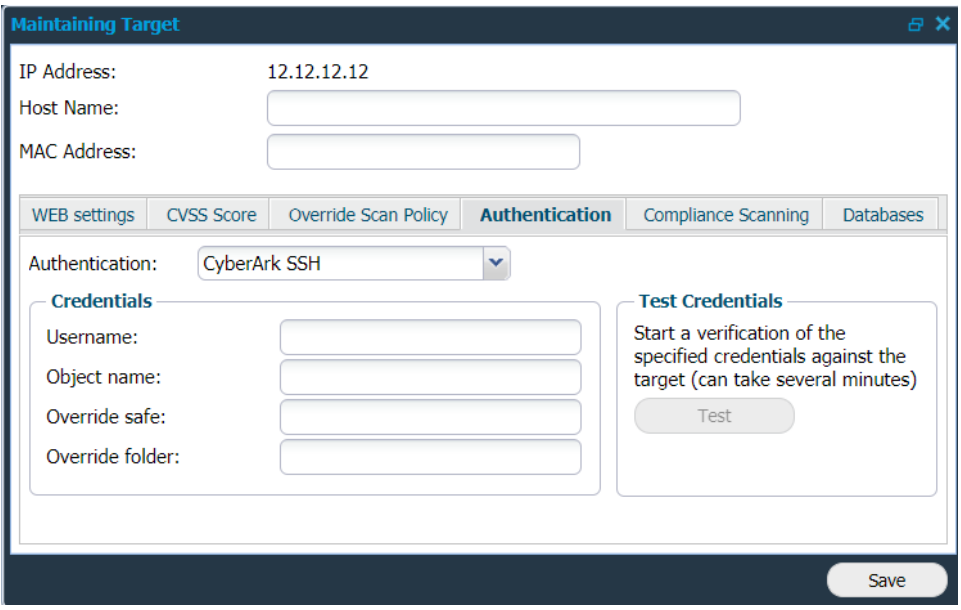

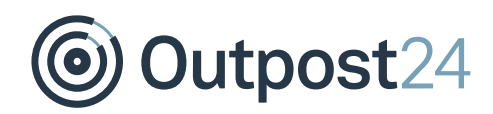

### Provide your **Credentials**:

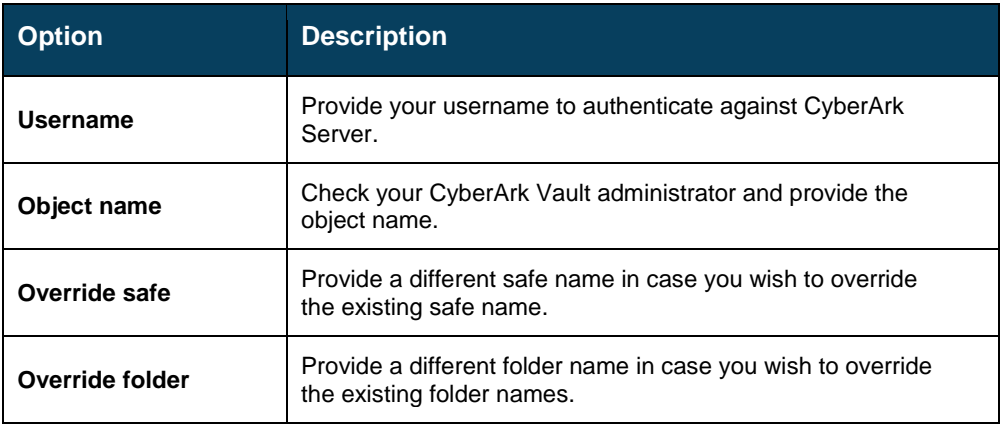

- Click **Test** to start a verification.
- Click **Save** to enable the current settings.

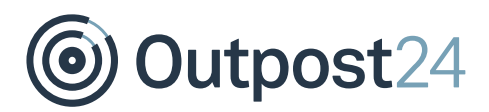

### <span id="page-20-0"></span>9 LDAP/AD (HIAB only)

The Active Directory/LDAP integration is used for several purposes, such as:

- ► Authentication against the system with the purpose of user management, allowing organizational memberships or attributes from the AD dictate access in the HIAB.
- ► Discovery scanning, implying that devices added in the active directory can be added as devices to the HIAB for scanning purposes.

#### **Set up LDAP/AD Integration**

To set up a connection to a LDAP/Active Directory server follow the below instructions: 1. Go to Main Menu → Settings → Integrations → LDAP/AD

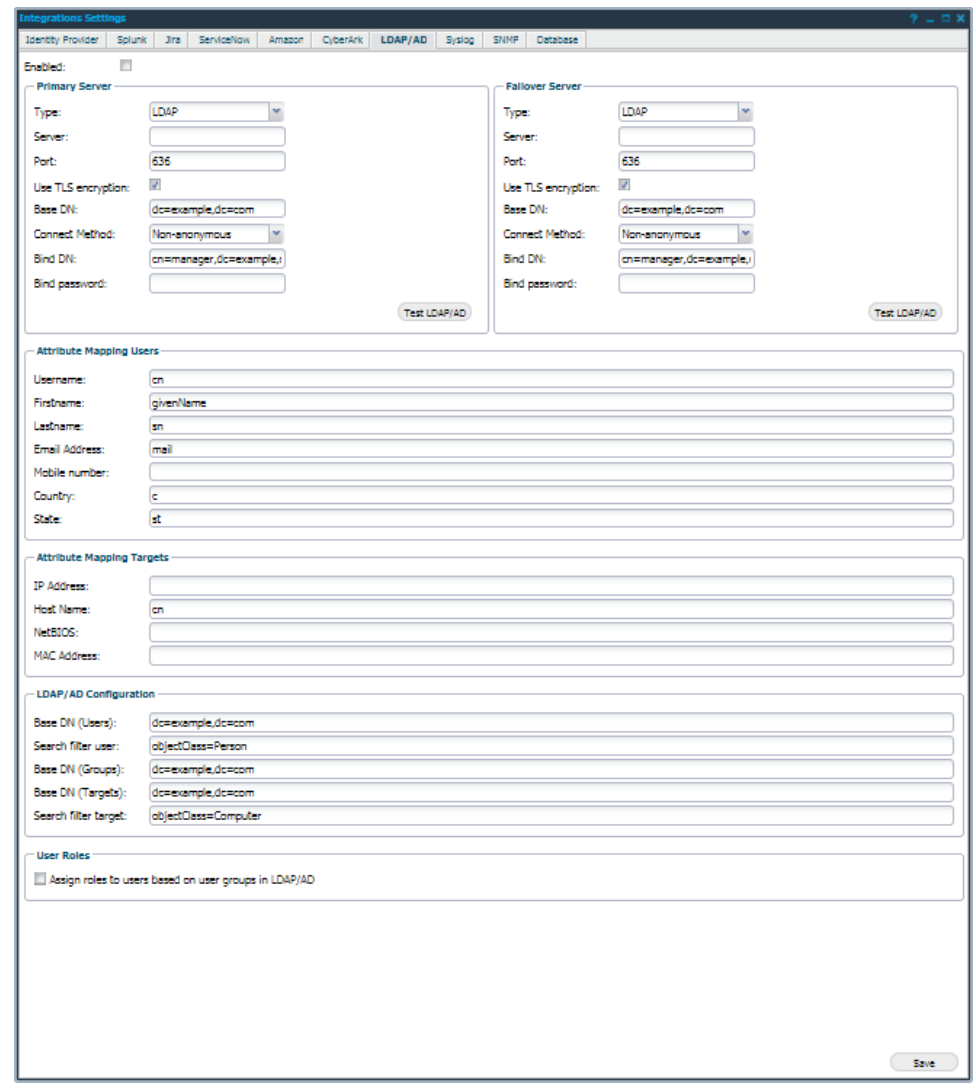

Enable the use of LDAP/AD in the system by select the **Enabled** checkbox.

Outpost24

#### **Primary Server and Failover Server**

The system allows you to define both **Primary Server** and a **Failover Server**. The F**ailover Server** will be accessed if the **Primary Server** is unavailable when required. The following options are available for both **Primary** and **Failover** Server.

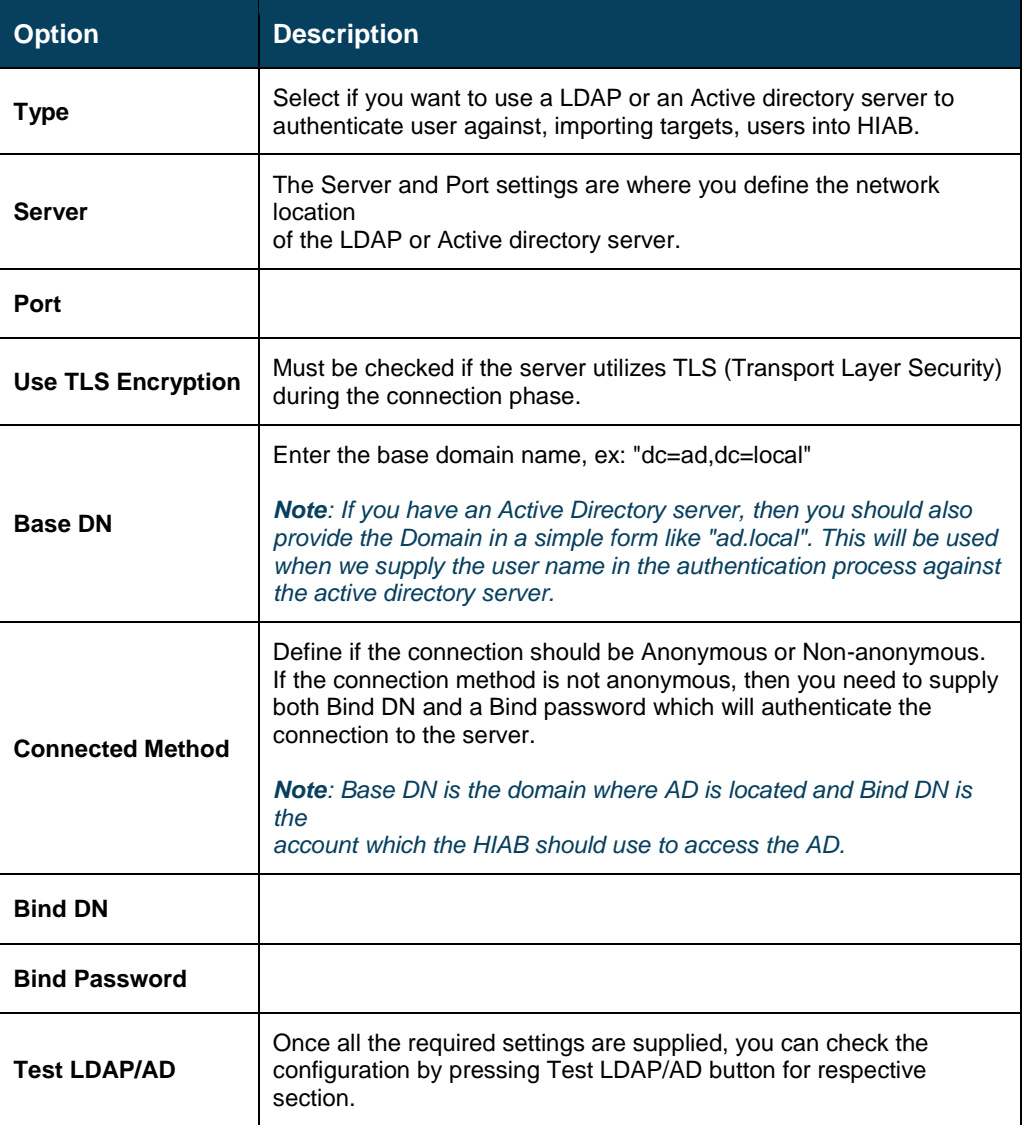

Import and specific mapping settings for the user and target integration are located under respective settings sections.

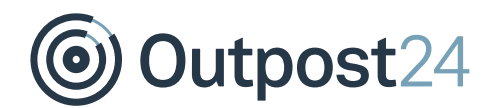

#### **Attribute Mapping Users**

Provide the attribute names on the LDAP server that corresponds to the user fields mentioned below.

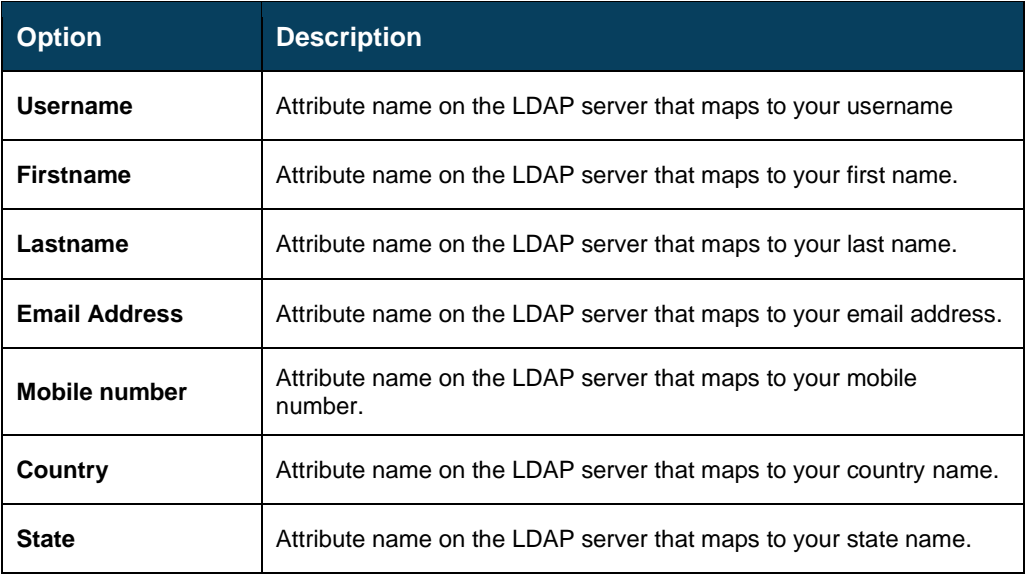

#### **Attribute Mapping Targets**

Provide the attribute names on the LDAP server that corresponds to the target fields mentioned below.

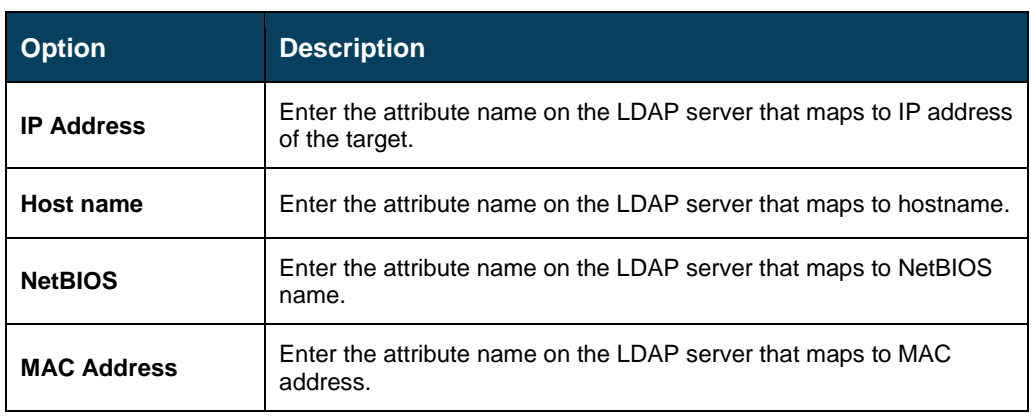

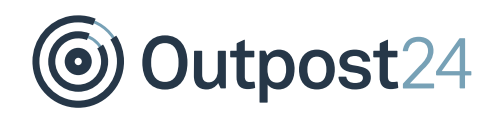

#### **LDAP/AD Configuration**

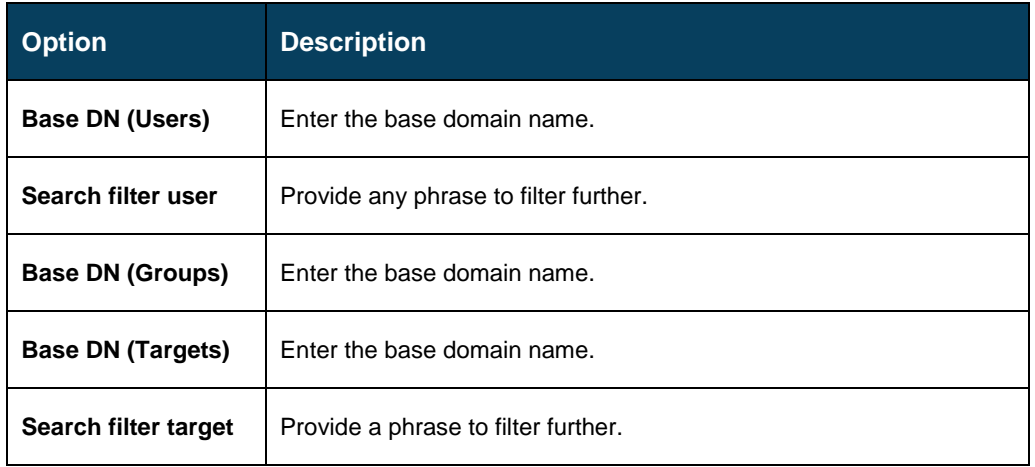

#### **User Roles**

- 1. Select the **User Roles** checkbox to assign roles to the users based on user groups in LDAP/AD.
- 2. Click **Save** to save the current settings.

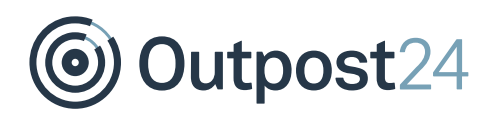

### <span id="page-24-0"></span>10 Syslog (HIAB only)

HIAB can pass logs and findings via Syslog events, which work with virtually any other security solution in the market, custom implementation of this with a wide range of SIEMs and event correlations systems among our existing MSSPs and partners already. For example: ArcSight.

#### **Set up Syslog Integration**

To set up Syslog:

#### 1. Go to Main Menu → Settings → Integrations → Syslog

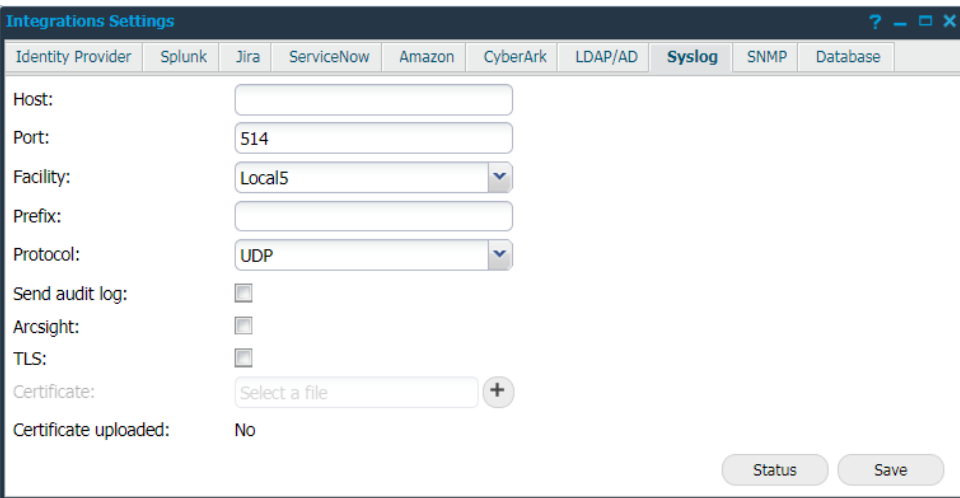

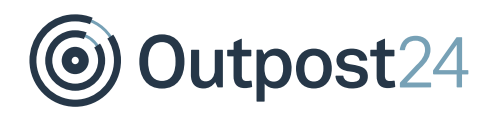

2. Provide the below information to use Syslog:

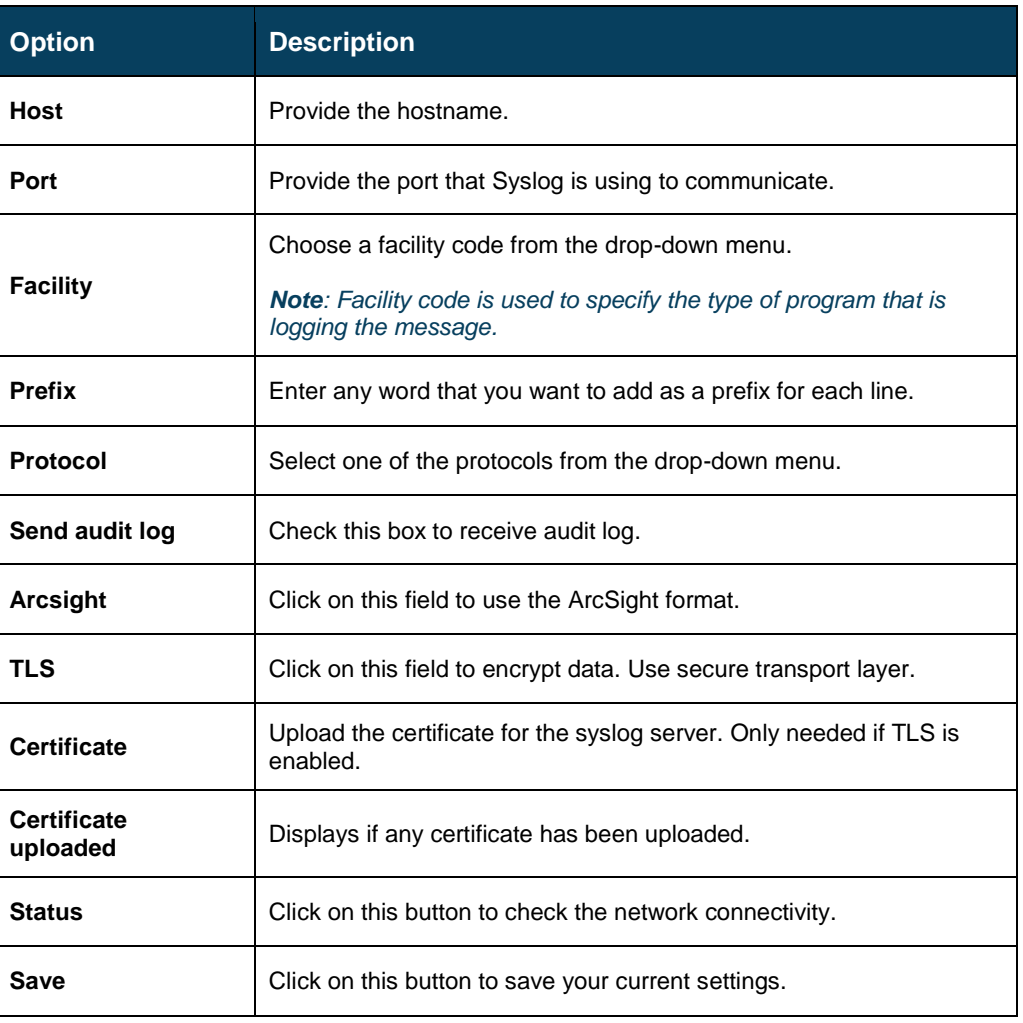

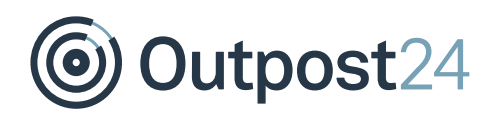

### <span id="page-26-0"></span>11 ArcSight (HIAB only)

ArcSight is a Syslog service developed by HP and is available at the systems which offer the Syslog feature. To date that is only HIAB.

Before enabling ArcSight in the HIAB, the ArcSight server need to be set up and configured.

#### **Set up ArcSight Integration**

To enable ArcSight:

- 1. Log in to the HIAB with the Main User/Super User.
	- 2. Go to Main Menu → Settings → Integrations → Syslog.
	- Check the **Arcsight:** checkbox as shown in the figure.

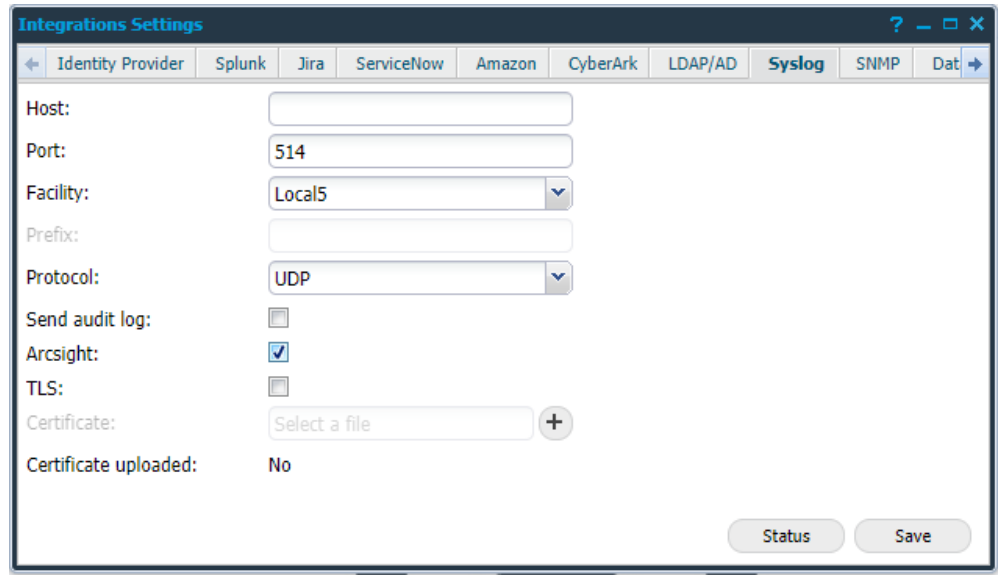

Click **Save**.

When ArcSight is enabled, the Syslog message is built differently to fit into the ArcSight protocol.

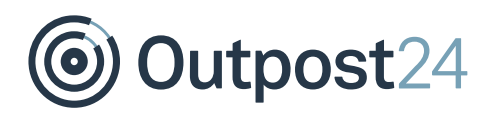

### <span id="page-27-0"></span>11.1 Using ArcSight

When a Syslog event is activated, an ArcSight message will be built instead of the ordinary Syslog message.

The Syslog message will be sent to the ArcSight logger or the connector. When the logger shows the message, it is divided into columns that is easier to work with than the raw data.

*Note: No ArcSight specific errors should occur. If the ArcSight server has errors it is due to the Syslog implementation, not the ArcSight implementation.*

It is recommended that the customer uses ArcSight together with TLS. If the logger cannot work with the TLS messages, a connector is recommended to be able to do so. There is no maintenance needed for ArcSight, but the logger or the Syslog settings must be updated if IP numbers or other information are switched.

Examples:

#### **A Syslog message**

Risk: Script Name: "Unencrypted Remote Authentication Available - POP3" Script Id: "219784" Target: "192.168.202.6" Port: "110" BugTraq: "No bugtraq" CVSS: "6.8" New: "0" CVE: "No CVE" Family: "pop3" First Seen: "2016-11-21 11:08" Last Seen: "2016-11-24 18:06" Product: "Unencrypted Remote Authentication" Has Exploits: "false" – Medium

#### **An ArcSight message**

dvc=192.168.202.6 spt=110 cs1Label=Script Name cs1=Unencrypted Remote Authentication Available - POP3 cs4Label=BugTraq cs4=No bugtraq cs2Label=CVE cs2=No CVE deviceCustomDate1Label=First Seen deviceCustomDate1=Nov 21 2016 11:08:00 deviceCustomDate2Label=Last Seen deviceCustomDate2=Nov 24 2016 18:08:00 msg=Script Id: 219784 New: 0 Family: pop3 Product: Unencrypted Remote Authentication Has Exploits: false

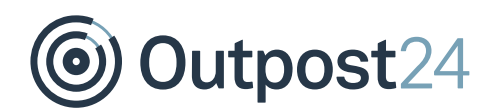

### <span id="page-28-0"></span>12 SNMP (HIAB only)

HIABs can pass events via SNMP and integrate into SIEM/Log management solutions.

#### **Set up SNMP Integration**

To set up SNMP, go to Main Menu → Settings → Integrations → SNMP

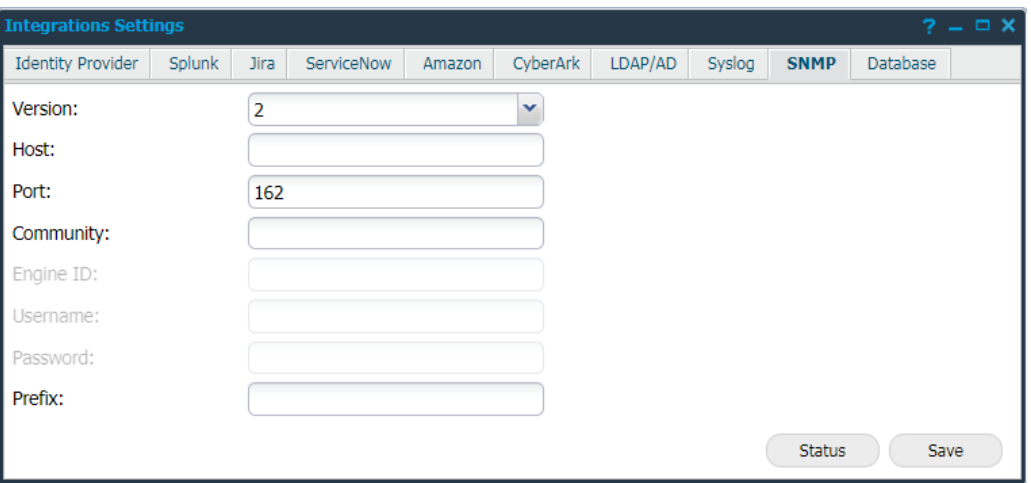

Provide the below information to use SNMP:

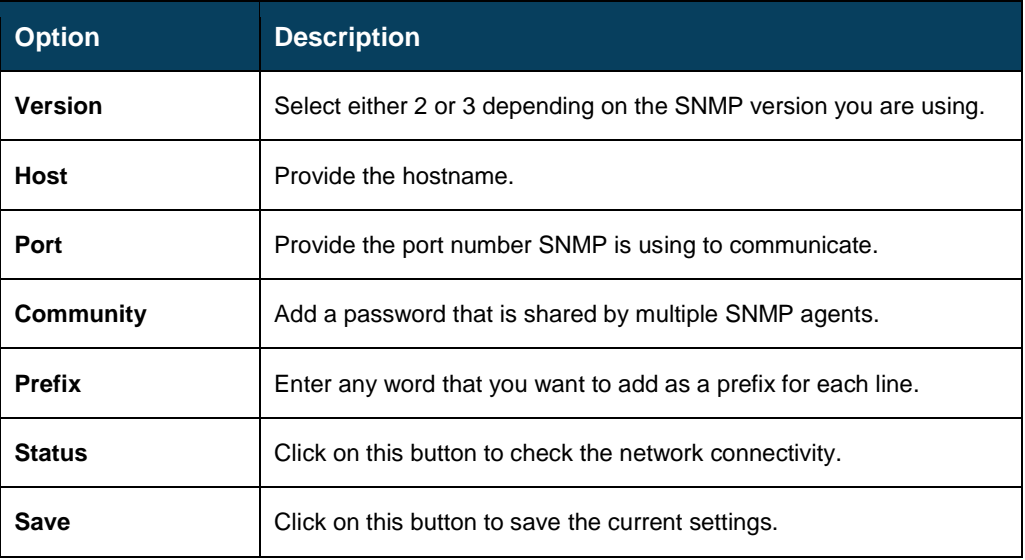

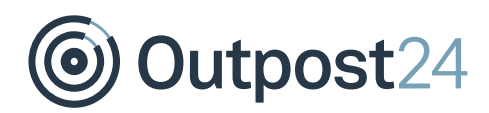

### <span id="page-29-0"></span>13 Database (HIAB only)

There are other products which may require Outpost24 data to be available in a database for selection. We do not grant access to the internal database used in HIAB because it is subject to restructuring for performance and optimization, and as a security measure.

However, HIAB can be configured to set up a database connector and export findings data to external databases using **Events** or **Report Schedules**. Then, you may run your analysis or integrate external products/solutions to the external database.

When connecting to the database, you must have permissions to create tables as well as updating data.

Supported External Databases:

- MS SQL
- ► MySQL
- ► PostgreSQL

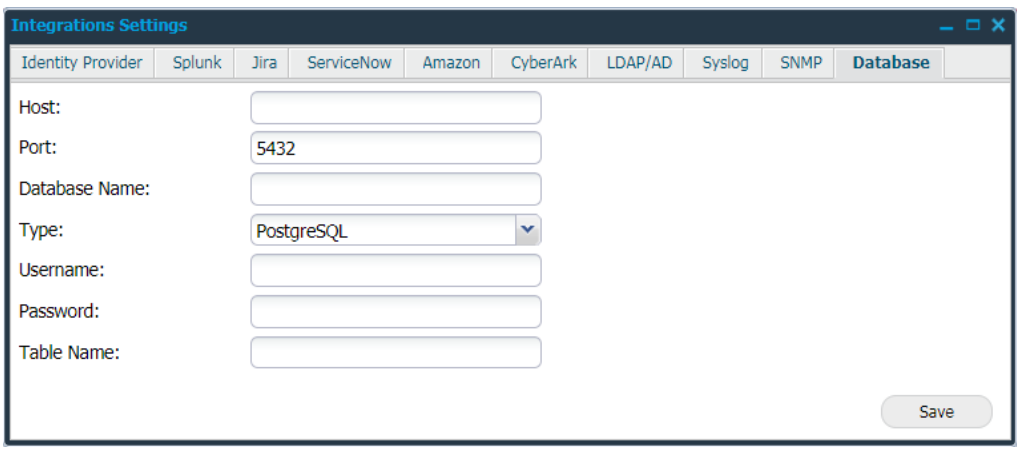

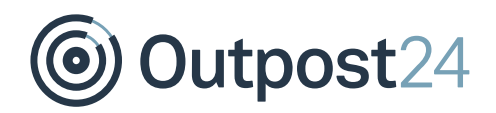

Provide the below information to set up a Database connector:

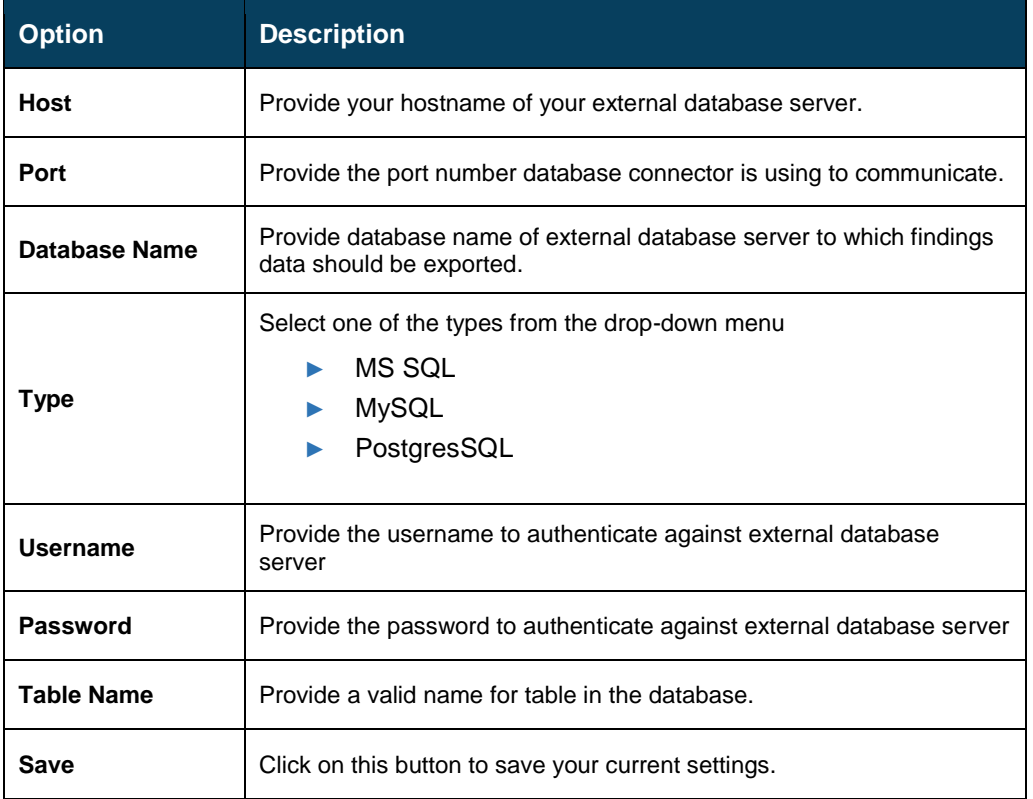